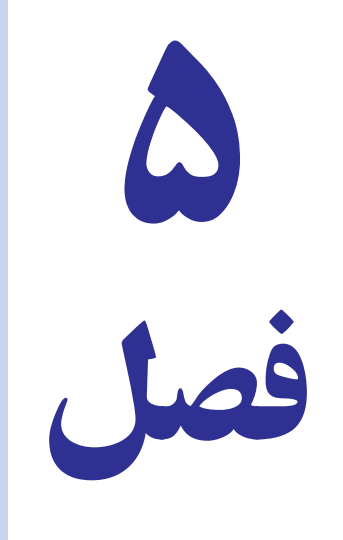

# توانایی ایجاد و کار با نمودار

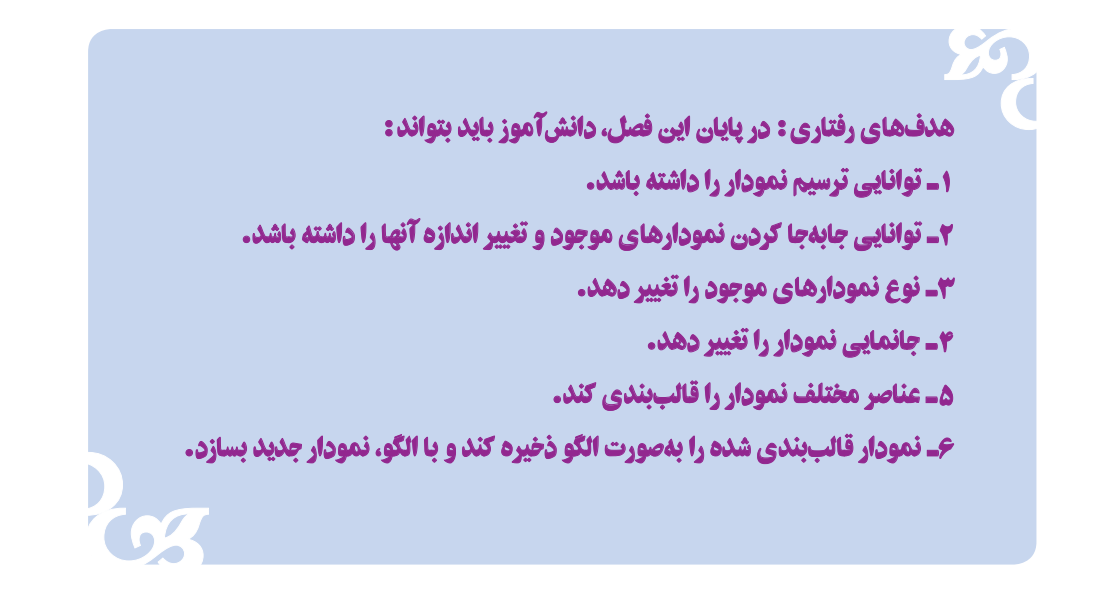

يکی از راههای تجزيه و تحليل دادهها و مقايسههای آماری، استفاده از نمودار است. نمودار، يک نمايش گرافيکی از دادههاست که درک ارتباط بين دادهها را آسانتر میکندو در تصميمگيریهای مديريتی ابزار مهمی بهشمار میرود.

# انواع نمودار

در برنامه excel نمودارهای متنوعی وجود دارد که با توجه به نوع دادهها و نتايج آماری موردنظر، نمودار خود را انتخاب می کنيم. در زبانه Insert با مراجعه به بخش charts انواع نمودارهای برنامه اکسل: ميلهای، خطی، دايرهای و ... قابل مشاهده است.

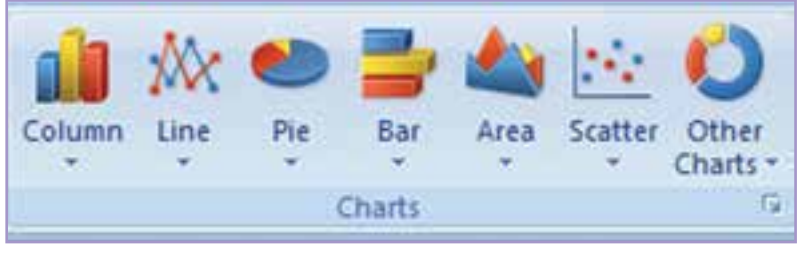

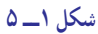

### ايجاد نمودار

برای درج نمودار ابتدا محدوده موردنظر خود را از دادههای آماری انتخاب میکنيم، سپس در زبانه Insert در بخش charts نمودار مورد نظر خود را انتخاب کنيد. در اين بخش نمودارها به ٧ گروه تقسيم شدهاند که هرکدام داراي زيرمجموعههايي از انواع آن نمودار است. مثل نمودار فروشهای شعب فروشگاه ايران(شکل٢ــ ٥).

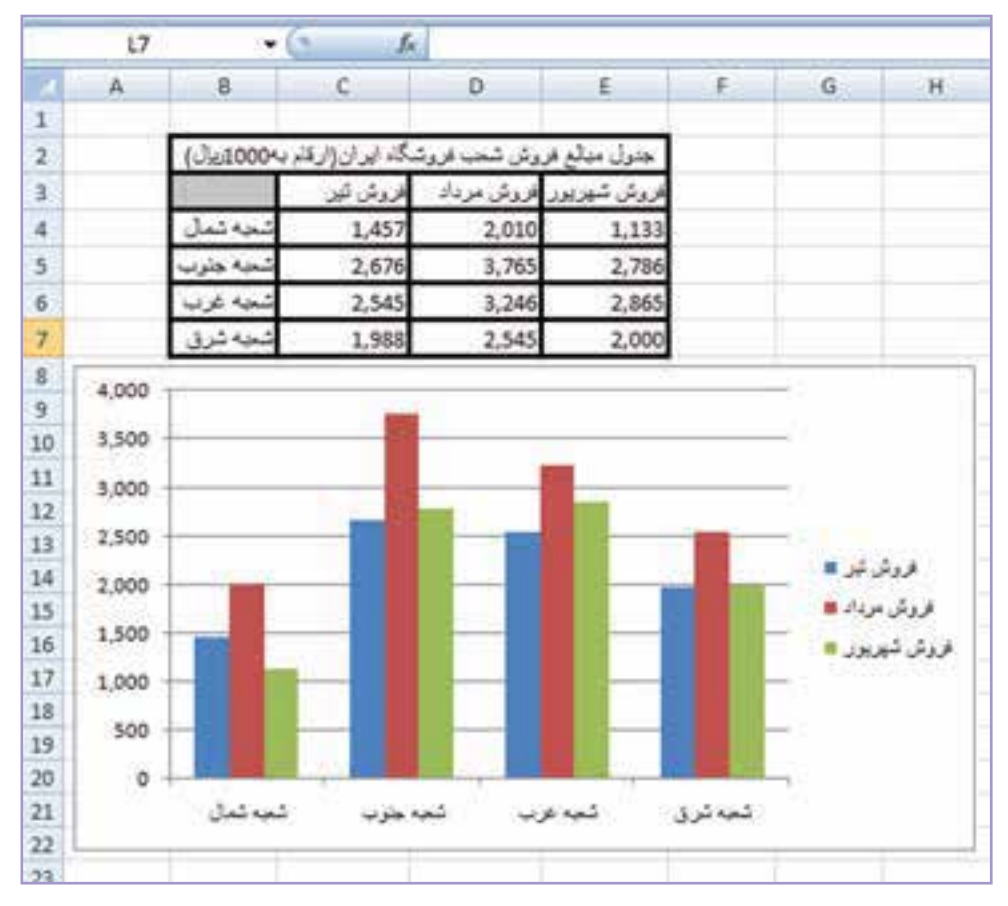

**شکل٢ــ ٥**

# ویرایش مودار

در برنامه اکسل شما قادر خواهید بود نمودار را به دلخواه خود ویرایش کنید. اگر روی نمودار کلیک کنید تا به حالت انتخاب درآید، ٣ زبانه به ریبون اضافه میشود: Design ,layout و Format( شکل ٣ــ٥( این زبانهها جهت ویرایش نمودار بهکار میروند. چنانچه نمودار از حالت انتخاب خارج شود، این زبانهها نیز مخفی میشوند.

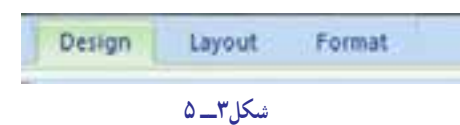

**حذف نمودار** : اگر زمانی که نمودار در حالت انتخاب است، دکمهٔ Delete را بزنید نمودار شما حذف خواهد شد. **تغییر اندازه نمودار:** ابتدا نمودار را در حالت انتخاب قرار دهید سپس اشارهگر ماوس را روی گوشهها یا وسط کادر نمودار قرار داده تا شکل اشارهگر عوض شود، سپس با درگ کردن و رها کردن ماوس میتوان اندازه آن را تغییر داد.

**جابهجایی نمودار:** ابتدا نمودار را در حالت انتخاب قرار دهید، سپس اشارهگر ماوس را در داخل نمودار نزدیک خطوط کادر نمودار میبریم تا شکل فلش چهارجهتی شود، کلید ماوس را پایین نگه داشته و به هر جهت میخواهید درگ کنید تا نمودار جابهجا شود.

اگر بخواهید نمودار را به **کاربرگ دیگری** انتقال دهید در زبانه جدید Design گزینه chart move را اجرا کنید و در کادر محاورهای آن مقصد نمودار را تعیین نمایید. با کلیک روی دکمه OK نمودار به کاربرگ دیگری منتقل میشود )شکل ٤ــ ٥(.

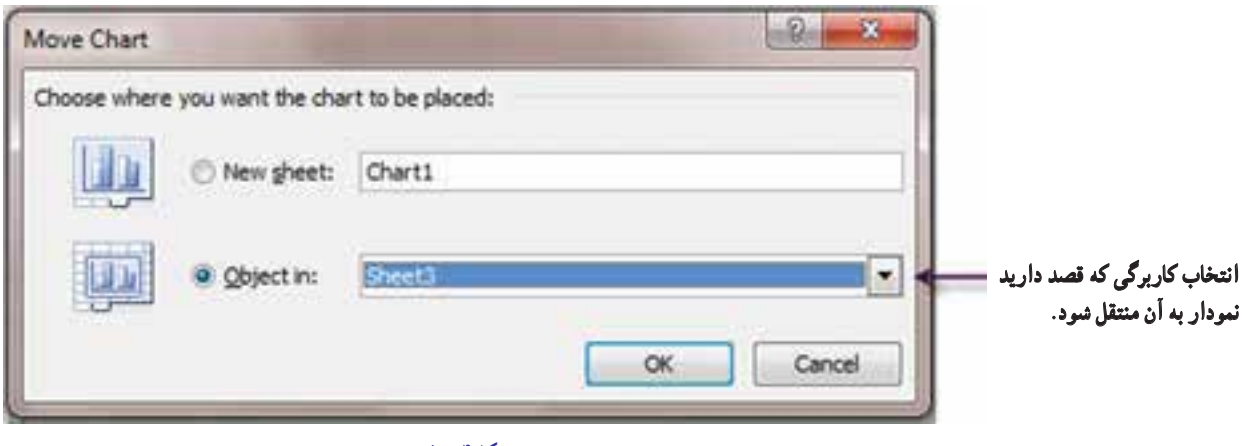

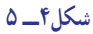

**تغييرنوع نمودار:** گاهی پسازترسيمنمودارتمايل داريد شکل ديگری برای آن ترسيمکنيدلذا لزومی به پاک کردن نمودار نيست. برای اين کار نمودار را در حالت انتخاب قرار داده و از زبانه Design بخش Type گزينه type chart change را انتخاب کنيددر کادر باز شده نمودار دلخواه خود را انتخاب کنيد. با کليک روی دکمه OK تغييرات اعمال میشود (شکل ٥ــ ٥).

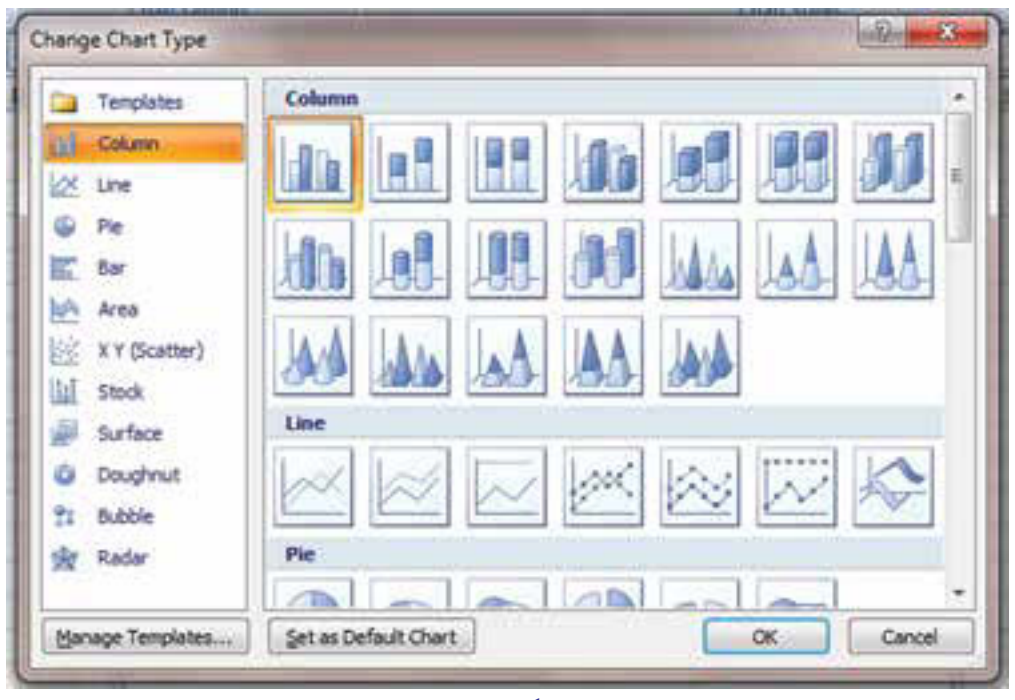

**شکل٥ ــ ٥**

### جانمايی نمودار

بهمحل قرارگيریاجزاء نمودار جانمايی گويند. برایاين کاردرزبانه Design به بخش Layouts chart مراجعهکنيد. با توجه به آيکنهای اين بخش شکل مناسب برای نمودار خودرا انتخاب کنيد. دربرخی از جانمايیهاعناصری را میتوان وارد نمودارکرد، مانند: Title Axis) برای معرفی محورها)، Title chart) برای معرفی عنوان نمودار) میتوانيدروی هريک ازاين عناوين کليک کنيد تا به حالت ويرايش قرار گيرد. سپس عناوين موردنظر خود را با توجه به محتوای نمودار وارد نماييد(شکل ٦ــ ٥).

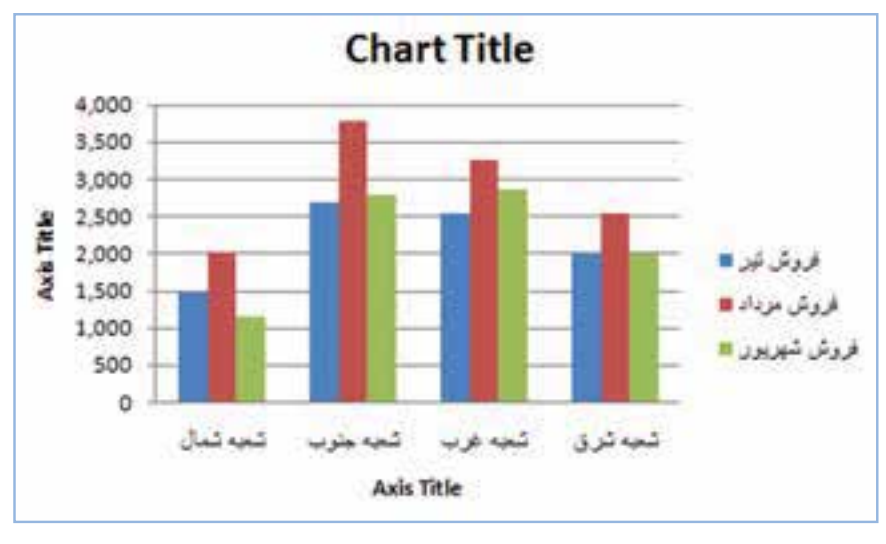

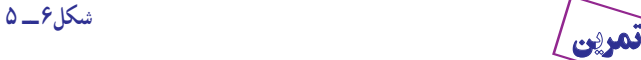

در جدول فروشهای، فروشگاه «آرش» ارقام را با کسر ۳ رقم آخر گرد کنید (ارقام به هزار ریال) تا ارقام کوچک تر شوند.

١ــ منودار ستونی آن را رسم کنید.

٢ــ پس از جابهجایی منودار به زیر جدول دادهها، آن را به 3 **sheet** منتقل کنید.

٣ــ منودار خود را به شکل میلهای )**Bar** )تغییر دهید.

٤ــ با استفاده از گزینههای جامنایی، محور افقی را **شعب فروشگاه**، محور عمودی را مبلغ فروش، و عنوان منودار را

به »**فروشهای تابستان فروشگاه آرش**« نامگذاری کنید.

# قالببندی نمودار

در بخش styles chart از زبانه Design میتوانید قالببندی کلی نمودار خود را انتخاب کنید.

 برای قالببندی **عناصر** نمودار با مراجعه به زبانه Format قالببندی تمام عناصر نمودار را با جزییات میتوان تعیین کرد. برای این کار در بخش selection current از زبانه Format عناصر موردنظر خود را از لیست بازشوی آن انتخاب میکنیم سپس میتوان قالب موردنظر خود را برای هریک از اجزاءِ نمودار اعمال نمود.

یکی از راههای تغییر قالببندی عناصر نمودار، انتخاب گزینه styles shape زبانه Format است. پس از انتخاب عنصر موردنظر خود در این قسمت میتوان با نگهداشتن ماوس روی هر گزینه قبل از اجرای آن پیشنمایش آن را ببینید و در صورت تأیید قالب موردنظر شما اجرا میشود. از جملهٔ تغییرات، میتوان تغییر قالب میلهها، رنگ نمودار، تعیین مرز بین عناصر، جلوههای ویژه و ... را نام برد.

 برای تغییر قالببندی محورهای نمودار، یکی از سادهترین راهها، استفاده از کادر محاورهای Axis Format میباشد. برای این کار روی محور نمودار کلیک راست کنید تا کادر محاورهای فوق مشاهده شود )شکل ٧ــ٥(. شما میتوانید با دادن حداقل و یا حداکثر مقادیر موردنظر خود محورها را تغییر دهید، و یا درحالت Auto مقادیر را خودکار انتخاب کنید.

گزینه Rotation D 3 برای قالببندی نمودارهای سهبعدی استفاده میشود.

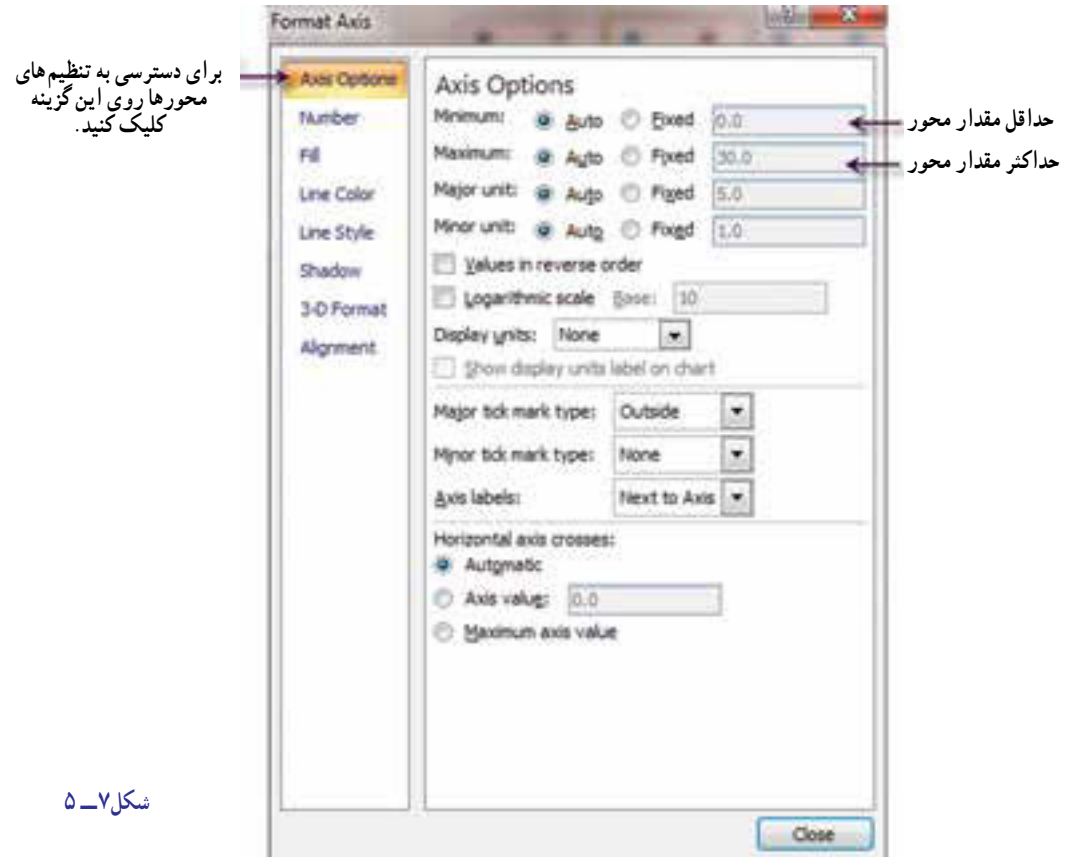

# ذخیره الگوی نمودار

ممکن است پس از ترسیم نمودار و انجام تنظیمات و قالببندیهای آن در آینده بخواهید از الگوی نمودار خود برای موارد مشابه دیگری استفاده کنید. برای ذخیره کردن الگوی نمودار خود، در بخش Type از زبانه Design گزینه template As Save را کلیک کنید و در کادر محاورهای آن مسیر و نام پرونده الگوی خود را وارد کنید )شکل ٨ ــ ٥(.

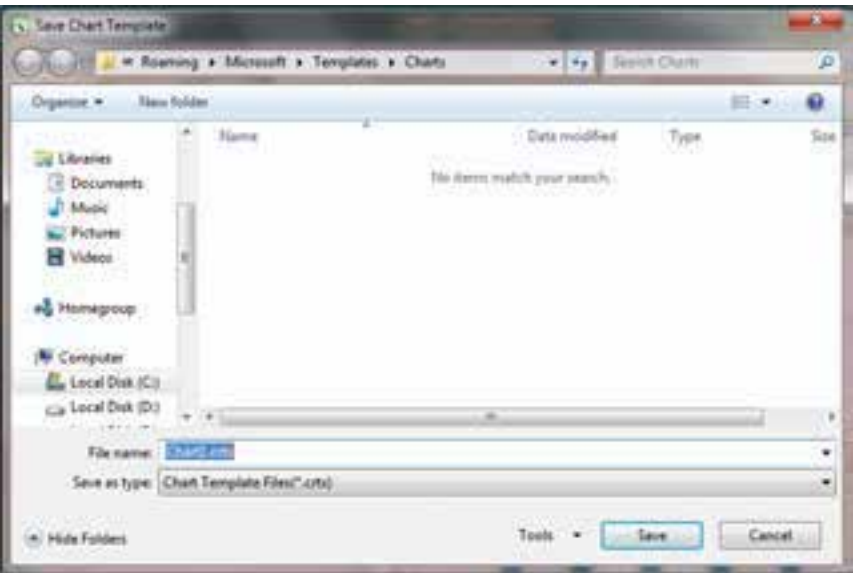

 **بازیابی الگوی نمودار:** چنانچه بخواهید از الگوی ذخیره شده خود در موارد دیگری استفاده کنید، پس از انتخاب محدوده جدول آماری موردنظر، در بخش charts زبانه Insert فلش کوچک پایین آن را کلیک کنید تا کادر محاورهای آن باز شود )شکل ٩ــ ٥(. در این کادر گزینه templates را انتخاب کنید تا الگوهای ذخیره شده را مشاهده کنید. سپس الگوی موردنظر خود را انتخاب و اعمال نمایید.

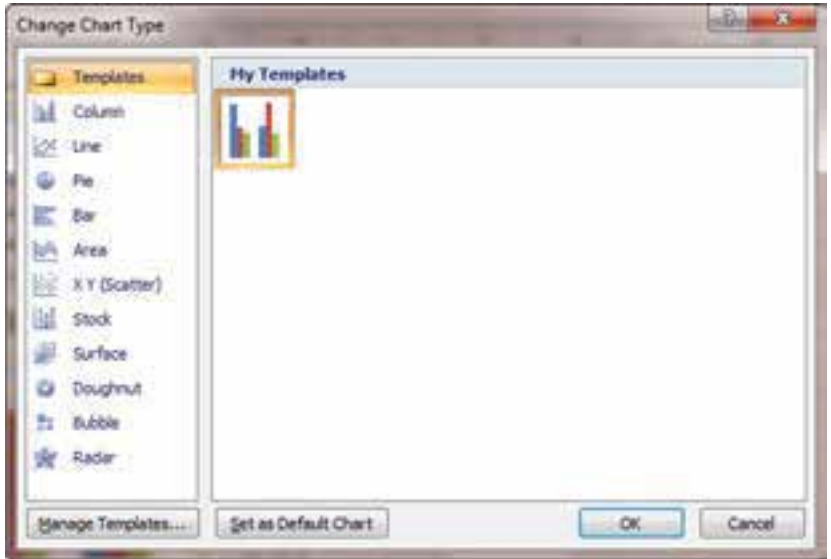

$$
\Delta \equiv 1 \mod 3
$$

**جدول ١ــ ٥**

تمرین ١

 **)مفاهیم و روشهای آماری ٢( :** اطالعات مربوط به هزینه تولید و ساعات کار شرکت »ایران« در طی سال ٨٥ به شرح روبهرو است. )جدول ١ــ٥(

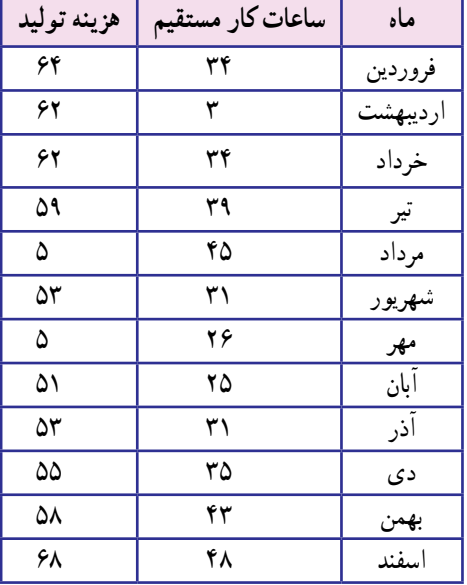

۱ــ نمودار پراکندگی آماری (پراکنش) دادهها را رسم کنید. (نوع نمودار xy scatter) ۲ــ خط روند را رسم کنید. (از منوی chart گزینه Add trendlin … انتخاب شود.) ٣ــ معادله خط رگرسیون را مشخص کنید. )انتخاب گزینه equate Display منوی option از کادر محاورهای (Add Trendlin

٤ــ ضریب تعیین را مشخص کنید. )از کادر محاورهای قبل گزینه squard R Display )

#### تمرین ٢

 **)حسابداری صنعتی( :** با استفاده از جدول عوامل تولید نمودار »بهای تمام شده کاالی فروش رفته« را رسم کنید. )جدول ٢ــ ٥(

**کاالی D کاالی C کاالی B کاالی A**  ٢٢ ٢١٥ ٣٤٦ ٢٥ مواد اولیه ١٦٧ ٢٤ ٢٣١٨ ٥ دستمزد مستقیم ٩٨٦ ١٣١ ٢ ٢ سربار ساخت

**جدول ٢ــ ٥**

تمرین ٣

 **)اصول حسابداری ٢( :**همانطور که در فصل چهارم روشهای مختلف استهالک را آموختید. بهترین روش مقایسه آنها از طریق نمودار، استفاده از نمودارهای )Line )میباشد. در جدول 3 5 نمودار مقایسه روشهای استهالک را مانند شکل 10 5 ترسیم کنید.

|   | sln | syd | ddb |
|---|-----|-----|-----|
|   | ۱۸  |     |     |
|   | ۱۸  | ۲۴  | ۲۴  |
| ٣ | ۱۸  | ۱۸  | ۱۴۴ |
| ۴ | ۱۸  | ۱۲  | 848 |
| ۵ | ۱۸  | ۶   | ۲۹۶ |

**جدول ٣ــ٥ــ جدول مقایسهای هزینۀ استهالک**

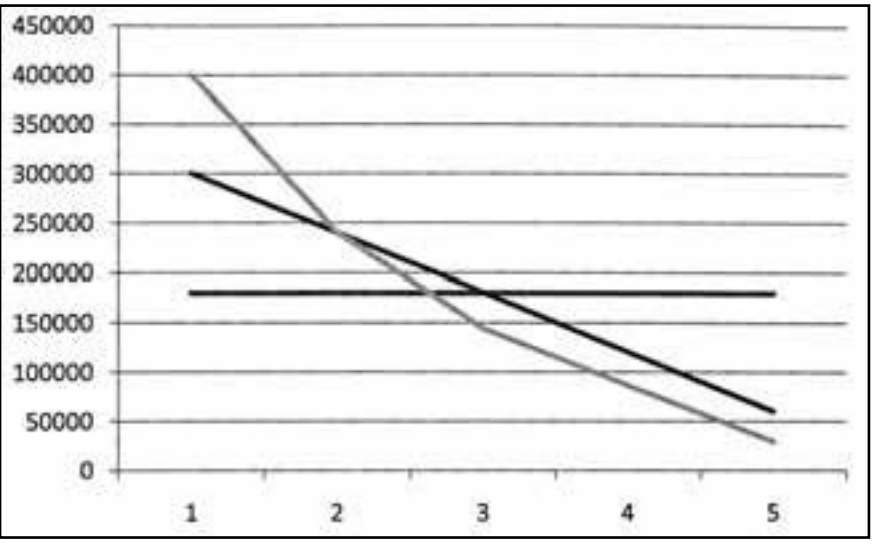

# خودآزمون های چهارگزينهای فصل پنجم

١ــ برای رسم سريع نمودار از کدام ميانبر استفاده میگردد؟ الف) ۱۱F Alt ب) ۱۱F Ctrl ج) ۱۱F shift د) ۱۱F ٢ــ کدام گزينه محل قرارگيری نمودار (Chart (را تعيين میکند؟ الف) Data Chart ب) option Chart ج) type Chart د) location Chart ٣ــ کدام نمودار نسبت هر متغير به کل متغيرها را نشان میدهد؟ الف) نمودار ميلهای ب) نمودار ستونی ج) نمودار دايرهای د) نمودار خطی ٤ــ کدام نمودار مقايسه روشهای محاسبه هزينه استهلاک را بهتر نمايش میدهد؟ الف) نمودار ميلهای ب) نمودار ستونی ج) نمودار دايرهای د) نمودار خطی ٥ــ کدام نمودار جهت بررسی و تحليل اوراق يک شرکت در بازار سهام استفاده میگردد؟ الف) Stock ب) Scatter ج) Area د) Cylinder ٦ــ اين نوع نمودار برای نمايش همبستگی بين سری دادهها بهکار میرود. الف) نمودار پراکندگی ب) نمودار خطی ج) نمودار دونات د) نمودار استوانهای ٧ــ برای حذف نمودار روی ......... کليک کرده، سپس دکمه Delete را میفشاريم. الف) عنوان نمودار ب) راهنمای نمودار ج) محور نمودار د) کل نمودار ٨ ــ با جانمايی نمودار کدام مشخصه آن تغيير میکند؟ الف) نوع نمودار ب) مکان قرارگيری نمودار ج) محل عناصر نمودار د) ارجاعهای نمودار

١٢٨

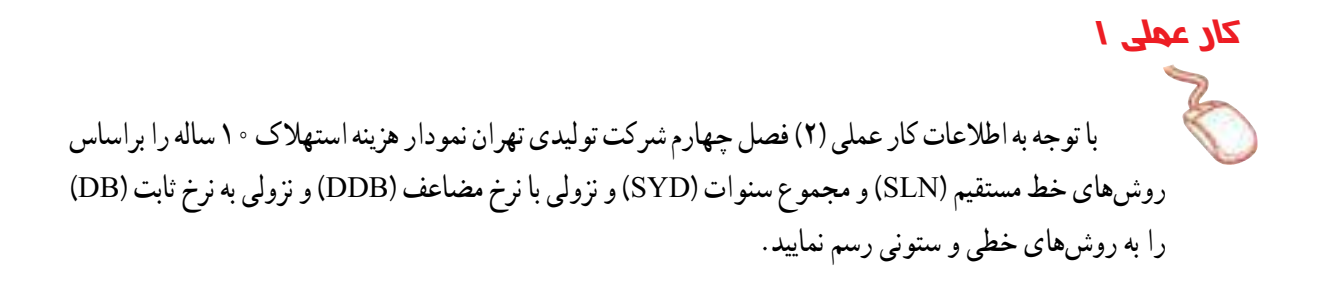

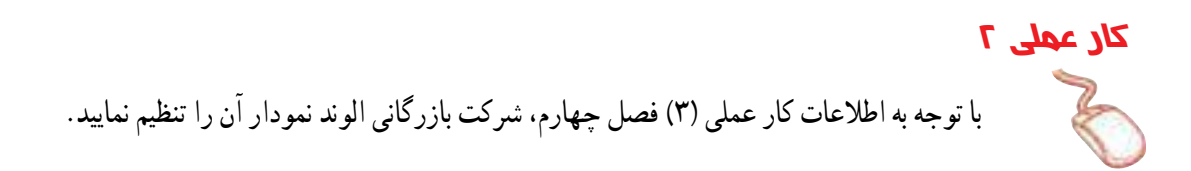

با توجه به اطلاعات کار عملی (۴) فصل چهارم شرکت تولیدی زاگرس نمودار لازم را تنظیم نمایید. **کار عملی 3**

#### **بیشتر بدانیم**

**انواع نمودارها در اکسل ١ــ COLUMN:** نمودار ستونی: این نمودار تأکید بیشتری بر زمان دارد و برای دادههای گسسته بهکار میرود.

**٢ــ BAR:** نمودار افقی: این نمودار شبیه نمودار ستونی است با این تفاوت تأکید کمتری بر زمان دارد. **٣ــ LINE:** نمودار خطی: این نمودار برای مقایسه تعداد زیادی متغیر پیوسته با تأکید بر زمان است. **٤ــ PIE:** نمودار کلوچهای: این نمودار برای بررسی تنها یک متغیر که مجموع آن به %١٠٠ میرسد. استفاده میشود.

**٥ ــ (SCATTER (XY:** این نمودار شبیه نمودار خطی میباشد با این تفاوت که نمودار متغیر وابسته را ترسیم میکند. توجه داشته باشید که ستون اول جدول دادههای عددی دارد.

**٦ــ AREA:** نمودار سطحی: اندازه سطر هر نمودار بیانگر اندازه متغیر است در این نمودار مقایسه بیش از ٣ متغیر توصیه نمیشود.

**٧ــ DOUGHNUT:** نمودار حلقوی: این نمودار شبیه نمودار کلوچهای است با این تفاوت که قادر به مقایسه بیشتر از یک متغیر است.

**٨ ــ RADAR:** نمودار رادار: این نمودار برای مقایسه چند متغیر در حیطه مجاز استفاده میشود. **٩ــ SURFACE:** نمودار صفحهای برای مقایسه تأثیر چند متغیر بر روی یک متغیر بهکار میرود.

**١٠ــ BUBBLE:** نمودار حبابی: این نمودار با بررسی ٣ متغیر همزمان با توجه به مکان حباب و اندازه آنها احتمال حادثه موردنظر را پیشبینی میکند.

**١١ــ STOCK:** این نمودار جهت تحلیل و بررسی اوراق یک شرکت در بازار سهام استفاده میشود. **١٢ــ CYLINDER:** شبیه نمودار ستونی با فرمتی متفاوت **13ــ CONE:** شبیه نمودار ستونی با فرمتی متفاوت **١٤ــ PYRAMID:** شبیه نمودار ستونی با فرمتی متفاوت

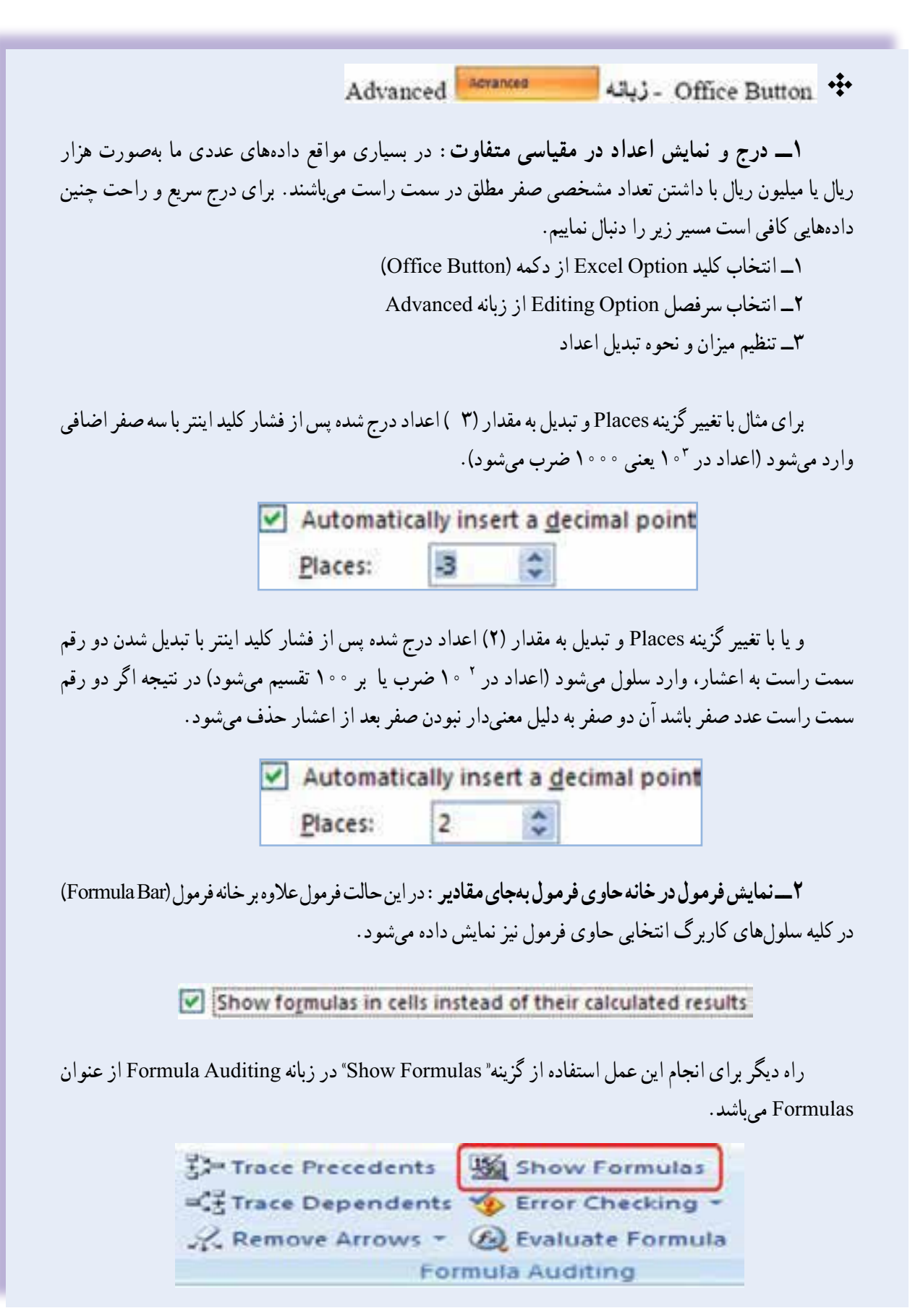

**٣ــ نمایش یا عدم نمایش صفر در سلول حاوی مقدار صفر:** اگر نمایش ارزش صفر در محاسبات متناسب با سلیقه شما نیست و میخواهید خانههای حاوی مقادیر صفر بهصورت خالی نمایش داده شوند تیک گزینه پنجم از عنوان مربوطه را که با رنگ آبی در تصویر زیر متمایز شده است بردارید (عدم نمایش صفر در چاپ صفحه مطلوبتر می باشد).

# Show a zero in cells that have zero value

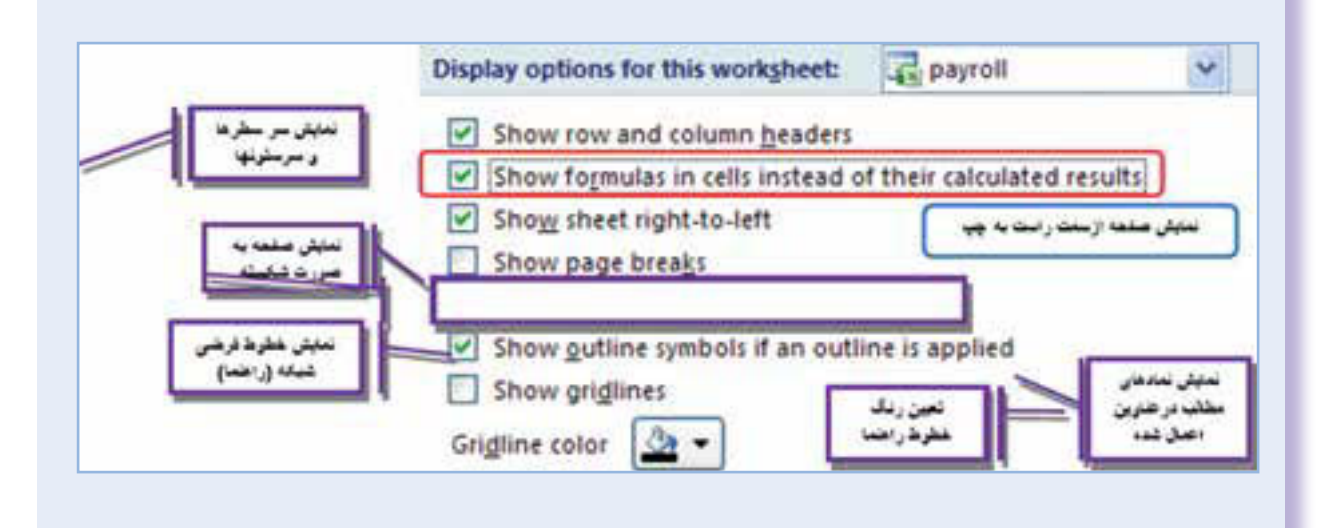

   کته : در زمان چاپ کاربرگ خطوط راهنما طبق پیشفرض اکسل چاپ می شوند. برای **چاپ این خطوط پاید مسیر زیر را دنبال کنیم :** 

Page Layout Page Setup Sheet Print Cordlines Page Setun Print Page Layout Granes Sheet Page Page Print Gridlines Sheet Layout Setup